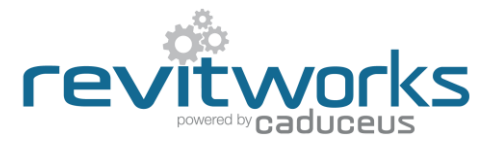

## **Casework Workshop – Reversing the Elevation Swing Direction**

Process for reversing the Elevation Swing direction of RevitWorks casework units to suit different countries drafting standards.

- 1. Open your RevitWorks Casework Workshop project file
- 

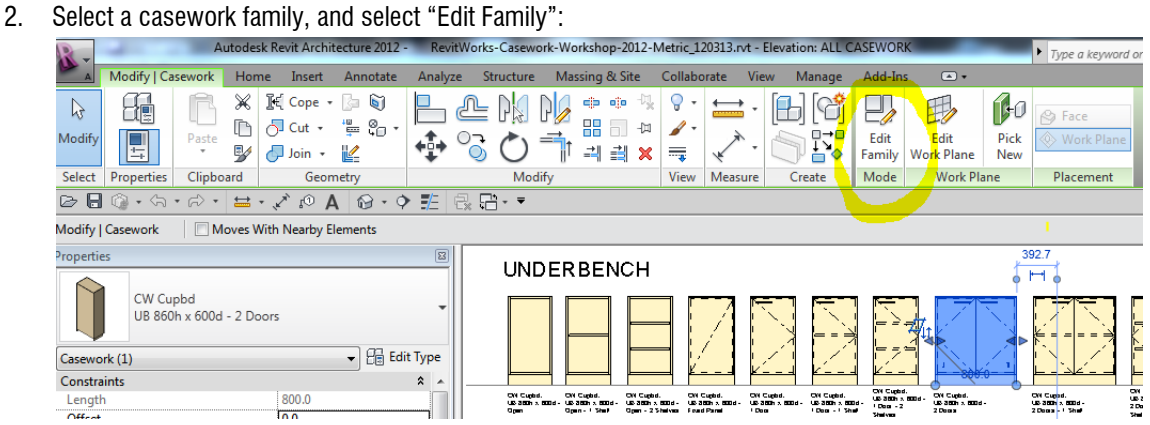

3. In the Family Editor's Project Browser, double-click the "Swing" of the "Swing Typical" family:

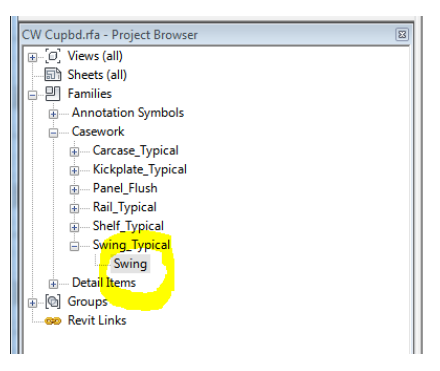

4. Un-tick (or tick) the "Elevation Swing Points to Hinge" parameter; this reverses the swing direction as shown:

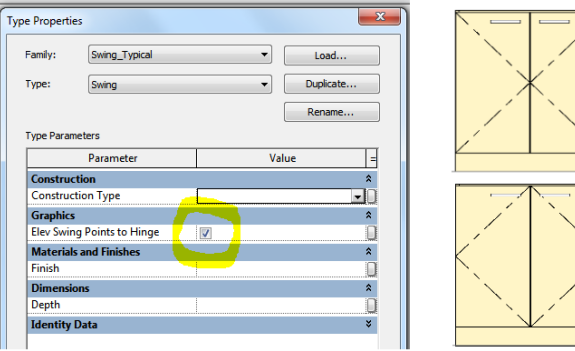

5. Click "OK", load the family back into the RevitWorks Casework Workshop project file and overwrite the existing version.